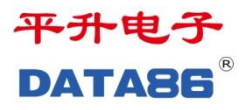

# **DATA-6301/6311** 遥测终端机 使用说明书

唐山平升电子技术开发有限公司

售前咨询:0315-7353609

- 地 址:河北省唐山市高新技术开发区庆北道 37 号
- 网 址:www.data86.com

版权声明:

本使用说明书包含的所有内容均受版权法的保护,未经唐山平升电子技术开发有 限公司的书面授权,任何组织和个人不得以任何形式或手段对整个说明书和部分 内容进行复制和转载,并不得以任何形式传播。

# 商标声明:

DATA86<sup>®</sup>为唐山平升电子技术开发有限公司的注册商标。本文档提及 的其他所有商标或注册商标,由拥有该商标的机构所有。

# 注意: カランド スペット おおとこ こうしょう こうしゃ こうしゃ こうしゅう こうしゅう こうしゅう こうしゅう しゅうしょう

由于产品版本升级或其他原因,本文档内容会不定期进行更新。除非另有约定, 本文档仅作为使用指导,本文档中的所有陈述、信息和建议不构成任何明示或暗 示的担保。

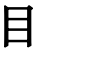

录

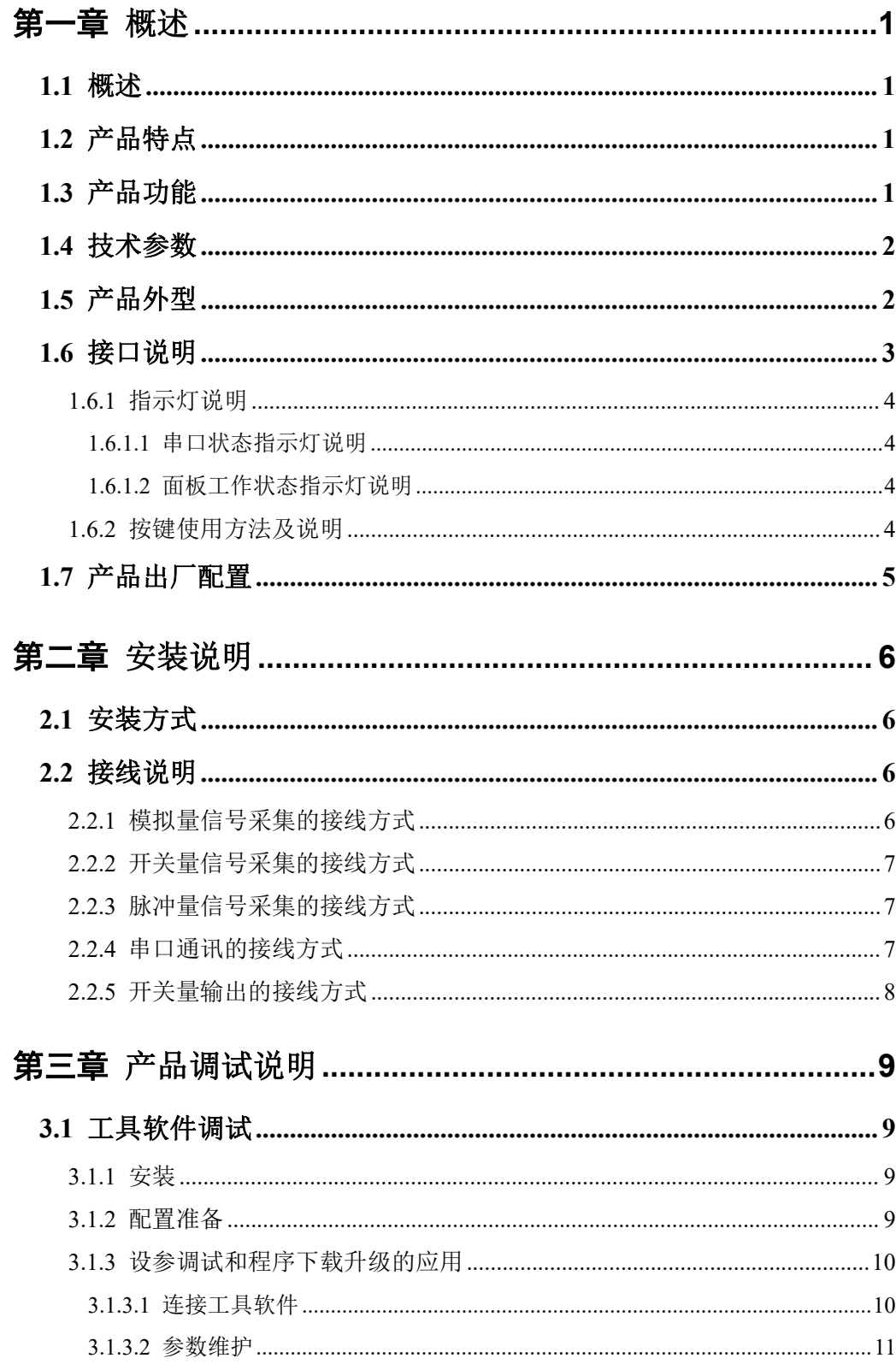

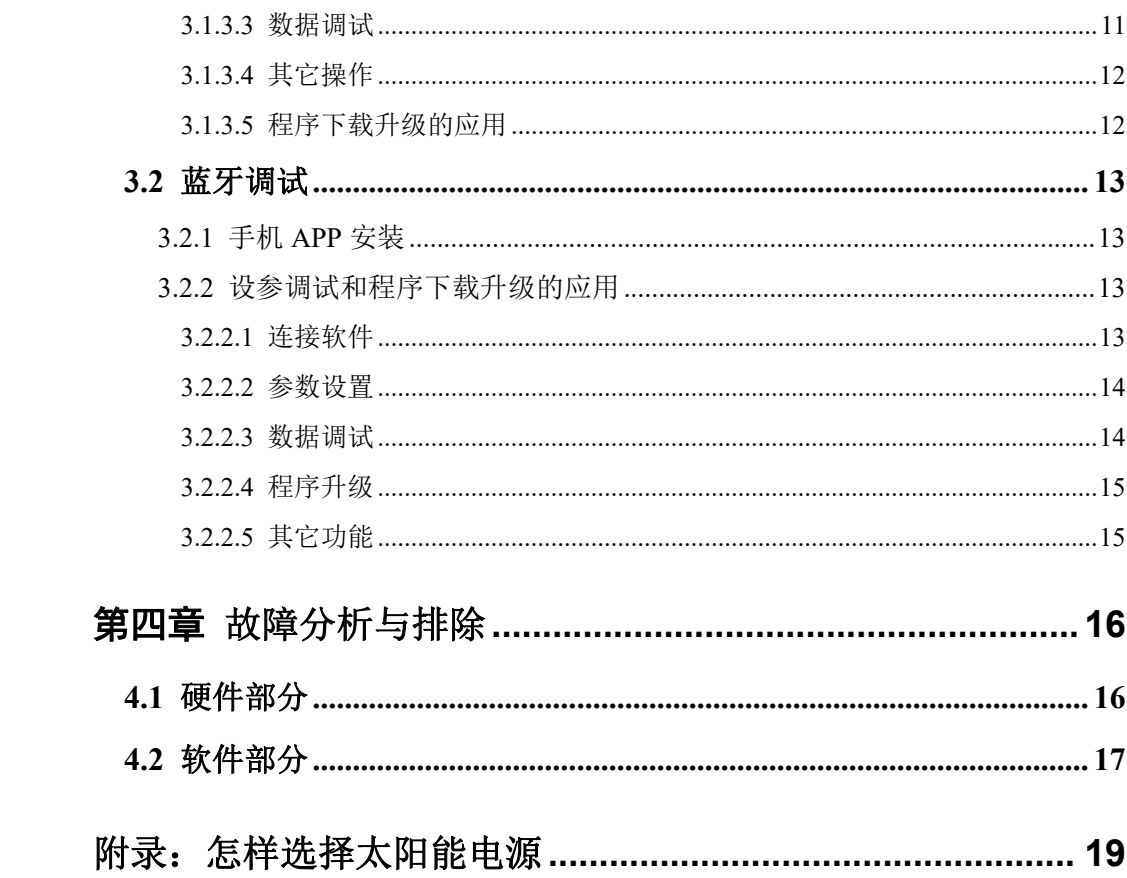

## <span id="page-4-0"></span>第一章 概述

#### <span id="page-4-1"></span>**1.1**概述

该产品集数据采集、传输、存储、控制功能于一体,采用低功耗设计,特别适用于太阳 能供电的监测现场,可大大减少太阳能供电成本并降低施工难度,广泛应用于气象[、水文水](http://www.data86.cn/channels/22.html) 利、地质等行业。

#### <span id="page-4-2"></span>**1.2**产品特点

- 数据采集、控制、存储、传输一体化设计。
- 可采集各种标准的变送器、传感器、串口仪表。
- 采集接口类型和数量多,且可灵活配置。
- 可选配水资源监测数据传输规约、水文监测数据通信规约等。
- 支持各家组态软件和用户自行开发软件系统。

#### <span id="page-4-3"></span>**1.3**产品功能

**●** 通信功能: 可通过 4G LTE、短消息、卫星等无线通信方式实现设备联网。

支持与 1-4 个监控中心进行数据通信;

支持实时在线、定时唤醒两种工作模式。

采集功能:采集水位、雨量变送器的标准信号;

采集流量计、脉冲表的流量数据;

采集水泵或阀门运行状态、设备供电状态和箱门开关状态。

- 图片抓拍功能:可外接工业照相机,进行图片抓拍。
- 控制功能:支持自动控制、远程控制水泵、阀门等控制设备。
- 远程管理功能:支持远程参数设置、程序升级。
- 报警功能:监测数据越限,立即上报告警信息。
- 存储功能:本机循环存储监测数据,掉电不丢失。

#### 第 1 页 共 19 页

#### <span id="page-5-0"></span>**1.4**技术参数

- 硬件配置:
	- > 10 路 IN: 模拟量 (AI) +开关量(DI) +脉冲量(PI)=10 路, 数量可自由组合。
	- > 5 路串口 (RS232/RS485): 串口 RS232+串口 RS485=5 路, 数量可自由组合。
	- ▶ 2 路 VEXT: 为模拟量、开关量以及串口仪表变送器供电。
	- $>1$  路 DB9 调试串口。
	- ▶ 1 路蓝牙无线设参。
	- $\triangleright$  3路 DO: 集电极开漏输出。
	- > 1 路液晶显示, 4 路按键(选配)。
	- > 1 路无线通讯: 4G 通信方式, 支持 1.8V/3V · SIM/UM 卡, 内置 15KV ESD 保护。
- **●** 存储容量: 4M、8M、16M(可选)。
- 一键恢复:支持按键、蓝牙、工具软件恢复出厂设置。
- 供电电源: 10V~36V DC, 内置反相保护和过压保护。
- 功 耗:实时在线平均工作电流≤10mA/12V。
- 工作环境:温度:-40~+85℃;湿度:≤95%。
- 安装方式:导轨式。
- 外形尺寸: 145×100×65mm。

#### <span id="page-5-1"></span>**1.5**产品外型

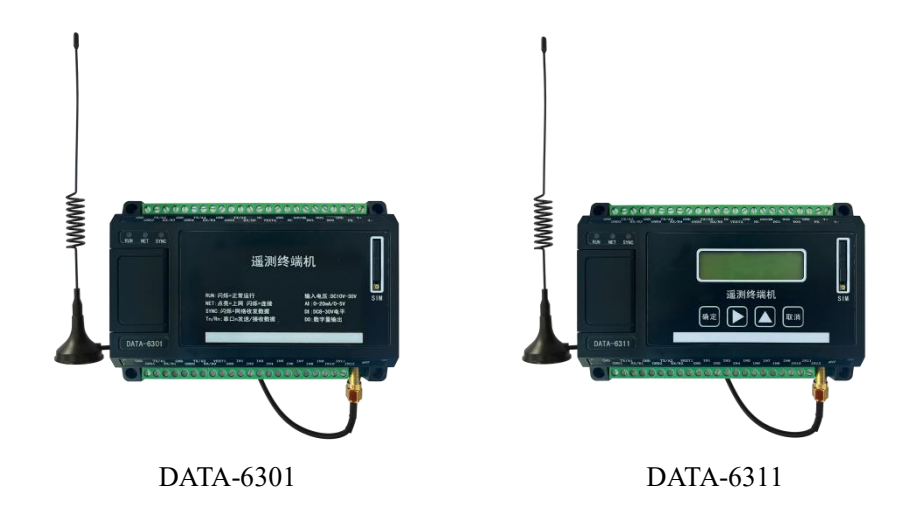

#### <span id="page-6-0"></span>**1.6**接口说明

外部设备接线端子说明

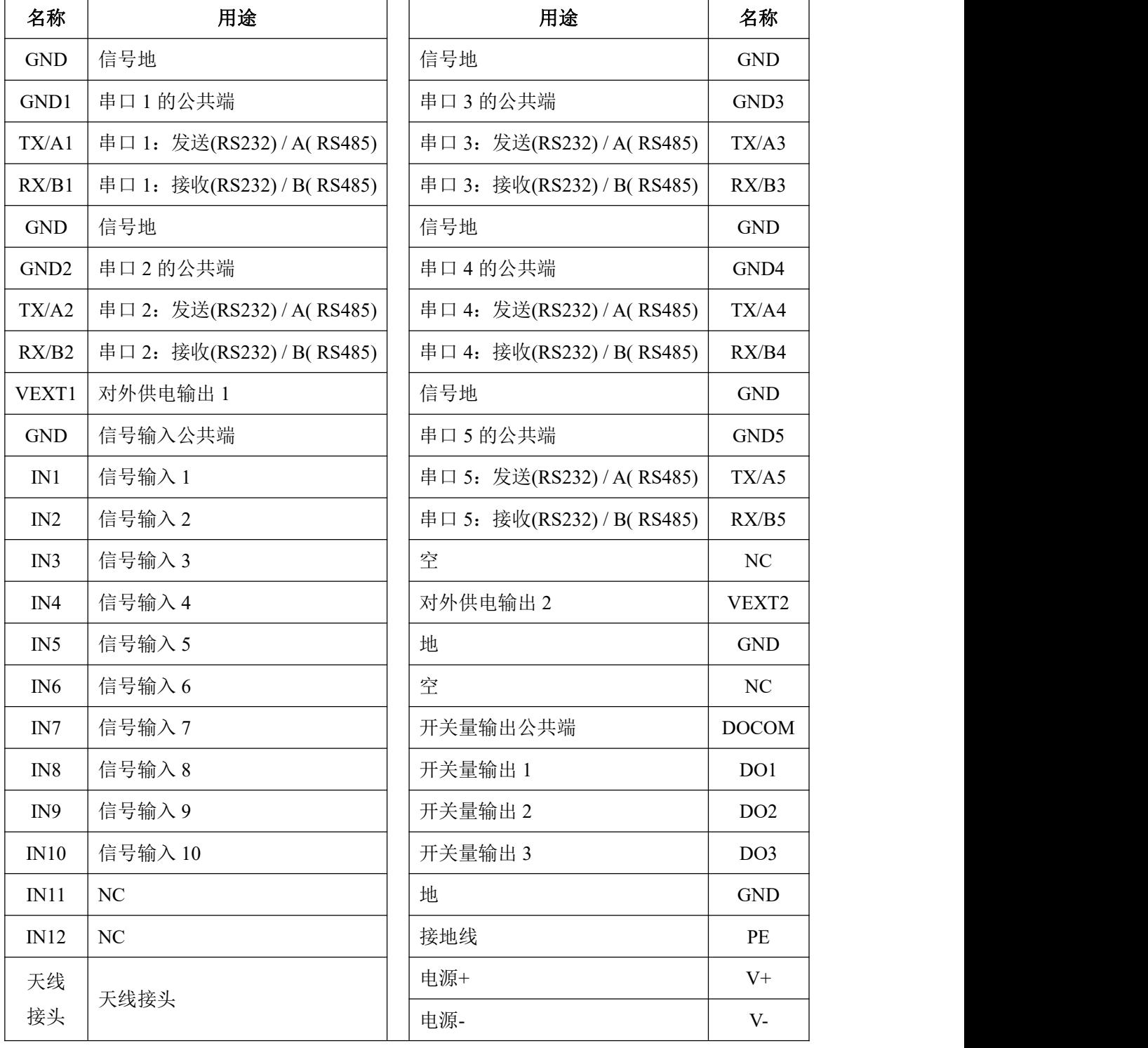

注: ①IN1-IN10 的具体应用, 由"设备标签"标明。

②串口 1-串口 5 可根据需求,配置成脉冲采集接口 。

#### <span id="page-7-0"></span>**1.6.1** 指示灯说明

<span id="page-7-1"></span>1.6.1.1串口状态指示灯说明

打开产品左侧盖子,可看见 8 个串口状态指示灯(4 个红色灯、4 个绿色灯)。

T(绿色灯):串口数据发送端口,发送数据时闪烁;

R(红色灯):串口数据接收端口,接收数据时闪烁。

注:前三组指示灯分别指示串口 0、串口 1、串口 2 的收发状态;

第四组指示灯为串口 3、串口 4、串口 5 共用的收发指示灯。

#### <span id="page-7-2"></span>1.6.1.2面板工作状态指示灯说明

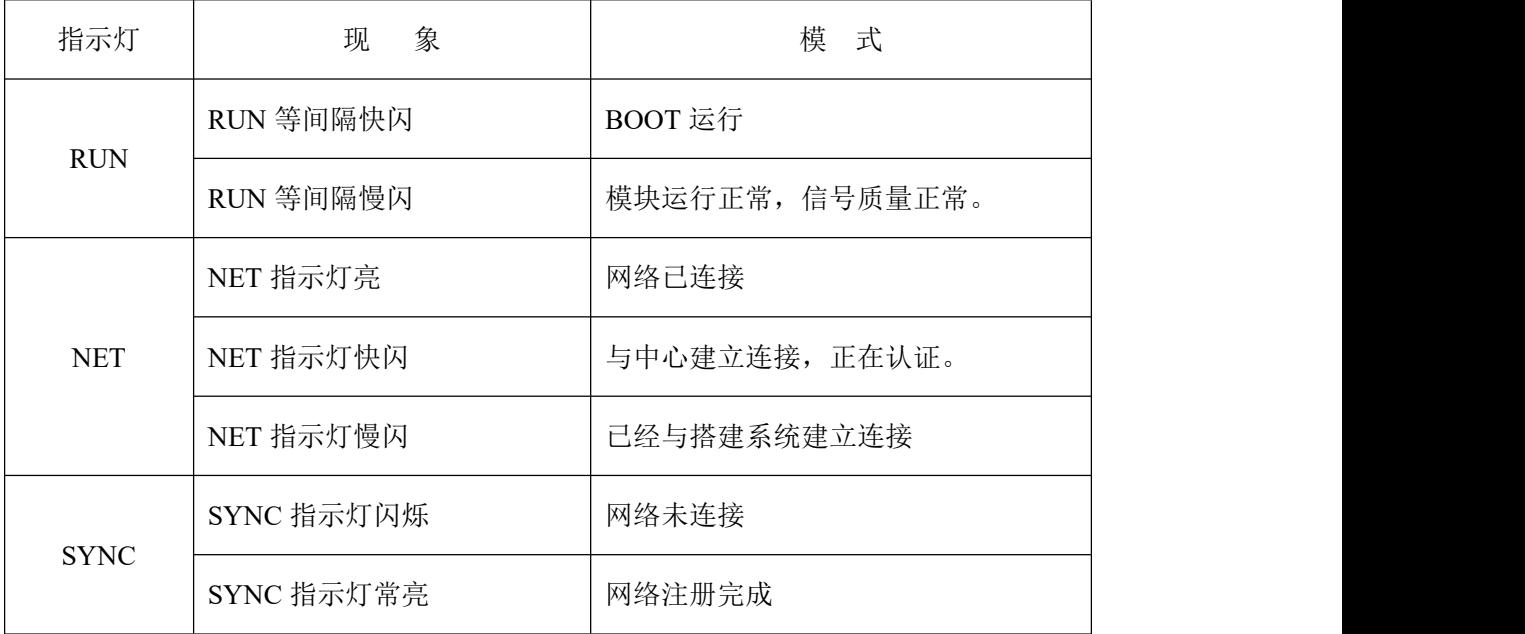

#### <span id="page-7-3"></span>**1.6.2** 按键使用方法及说明

DATA-6311 包含 1 个液晶显示屏以及 4 个按键,

- 液晶: 2 行 8 列显示, 用于显示设备参数、采集值以及上网状态等
- 按键:从左至右依次为:确定键、向右键、向上键、取消键。

其主要用于更换页面显示的内容、设置设备参数。

其按键的作用如下:

- 通用的作用:点亮液晶屏。
- 单独按键的作用:
	- 确定键:

在普通显示界面,可设参数位置,点击此键,进入此参数修改界面; 在参数修改界面,点击此键,存储所修改的参数。

向右键:

在普通显示界面,点击此键,进入下一个显示页面; 在参数修改界面,点击此键,光标向右移动,进入下一个数字的编辑。

向上键:

在普通显示界面,点击此键,显示页面的内容向上滚动 1 项; 在参数修改界面,点击此键,修改当前光标位置的数值。

取消键:

在普通显示界面,点击此键,显示页面将返回到当前页的首行; 在参数修改界面,点击此键,可取消参数的修改。

#### <span id="page-8-0"></span>**1.7**产品出厂配置

- DATA-6301/6311 遥测终端机 1 个(数量根据用户订货情况包装)
- 吸盘天线 1 1 条(数量根据用户订货情况包装)

开箱后请用户清点物品数量,具体的数量与用户订货合同一致,若发现破损、丢 失、配件不符,请及时与厂家联系。

## <span id="page-9-0"></span>第二章 安装说明

#### <span id="page-9-1"></span>**2.1**安装方式

安装方式:导轨式、壳体固定式。 安装尺寸: 标准 DIN-35mm 导轨卡具。

#### <span id="page-9-2"></span>**2.2**接线说明

遥测终端机的硬件采集控制接口包含:

- > 10 路 IN: 用于采集模拟量、开关量、脉冲量, 其各自的数量自由组合。
	- 模拟量采集:采集标准的 4-20mA、0-5V 模拟量信号
	- 开关量采集:光耦隔离的开关量采集板
	- 脉冲量采集:中断方式采集脉冲信号
- 2 路 VEXT:为模拟量、开关量、串口仪表的采集提供供电电压。其输出值可选:
	- 降压输出、升压输出 24V、供电电压值输出(默认)

注:供电方式一旦确定,用户不能更改。

- > 5 路 RS232/RS485: 串口仪表至多可接 5 路, RS232、RS485 各自的数量自由组合。
- $>$  3 路 DO: 集电极开漏输出。

#### <span id="page-9-3"></span>**2.2.1** 模拟量信号采集的接线方式

IN1-IN10 端子,插入模拟量采集板,便为模拟量采集接口,用于采集模拟量。

对外供电 VEXT1 可为变送器提供供电电源。

支持采集标准的模拟量信号:电流型信号输入(4~20mA)、电压型信号输入(0~5V)。 以 IN10 为例, 其接线如下:

● 在设备小标签上,标注 IN10: AI10-I,表明 IN10 接口,作为电流型(4-20mA)模拟 量输入接口,其端子接线如下:

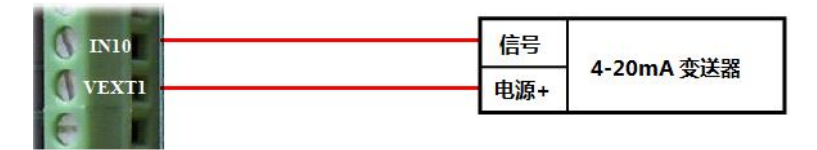

● 在设备小标签上,标注 IN10: AI10-U,表明 IN10 接口,作为电压型(0-5V)模拟量 输入接口,其端子接线如下:

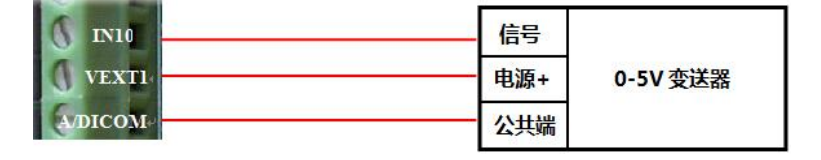

#### <span id="page-10-0"></span>**2.2.2** 开关量信号采集的接线方式

IN1-IN10 端子,插入开关量采集板,作为开关量采集接口。

VEXT1 作为开关量采集的公共端, 以 IN1 为例。

在设备小标签上,标注 IN1: DIN1,表明 IN1 接口,作为开关量采集接口,其设备的 接线如下:

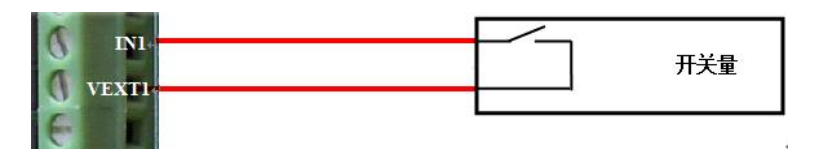

#### <span id="page-10-1"></span>**2.2.3** 脉冲量信号采集的接线方式

IN1-IN8 端子,插入脉冲量采集板,作为脉冲表采集接口。

GND 作为开关量采集的公共端,以 IN1 为例。

在设备小标签上,标注 IN1: PIN1,表明 IN1 接口,作为脉冲量采集接口,其设备的接 线如下:

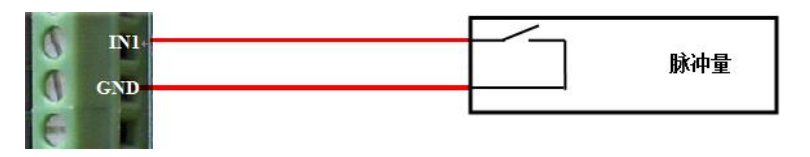

#### <span id="page-10-2"></span>**2.2.4** 串口通讯的接线方式

设备包含 5 路串口接口, 其中每一路都可以根据需求配置成 RS232/RS485 接口。 对外供电 VEXT2 可为串口表提供供电电源。

#### 注:接口一旦确定,用户不能更改。

第 7 页 共 19 页

以串口 1 为例:

若接入 RS232 通讯的仪表,其对应位置插入 RS232 采集板,其接线如下图。

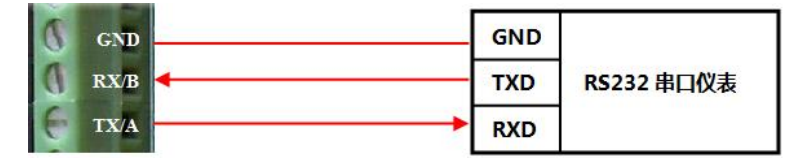

● 若接入 RS485 通讯的仪表, 其对应位置插入 RS232 采集板, 其接线, 如下图。

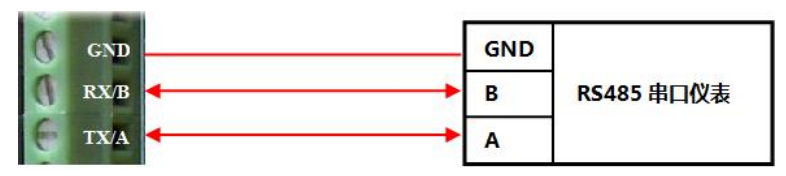

#### <span id="page-11-0"></span>**2.2.5** 开关量输出的接线方式

开关量的输出方式为集电极开漏输出。

DO1、DO2、DO3、DOCOM 是开关量输出的接线端子。

继电器接线方式如下图所示,以 DO1 为例:

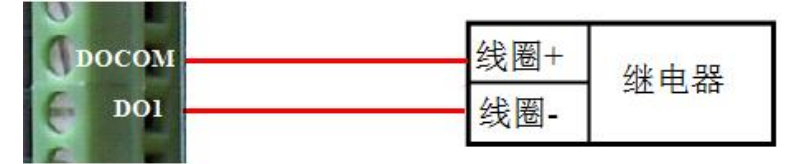

# <span id="page-12-0"></span>第三章 产品调试说明

注: DATA-6301/6311 产品设参, 使用平升通用设参软件 -- "平升硬件平台工具软件"。 "平升硬件平台工具软件"使用说明,以 DATA-6301 产品连接工具软件为例进行说明。

#### <span id="page-12-1"></span>**3.1**工具软件调试

#### <span id="page-12-2"></span>**3.1.1** 安装

双击自解压安装包图标 → 平升硬件平台工具软件安装包.exe ,安装软件。可自由选择安装位置, 创建桌面快捷方式及开始菜单快捷方式。

#### <span id="page-12-3"></span>**3.1.2** 配置准备

双击打开软件。如下图:

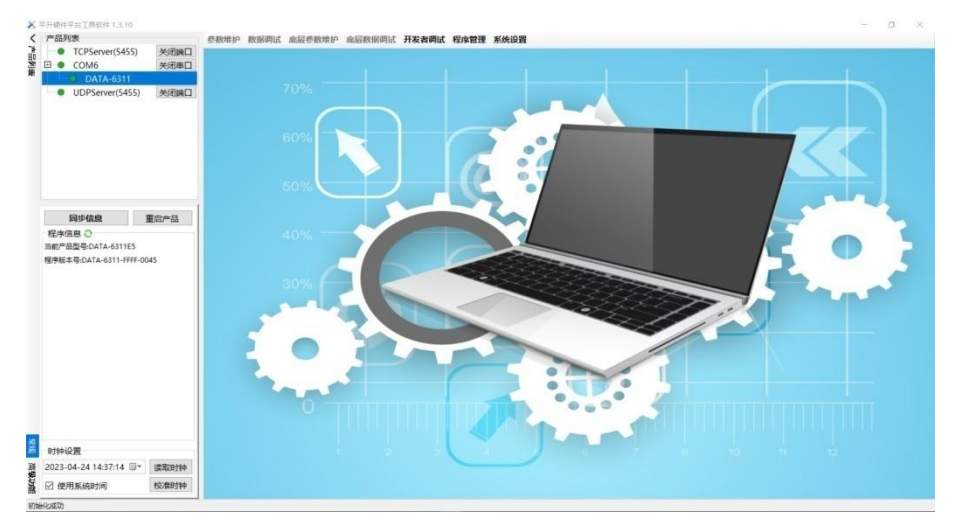

通过"系统设置"配置连接的硬件产品端口,即可开始读设参、下载程序等。

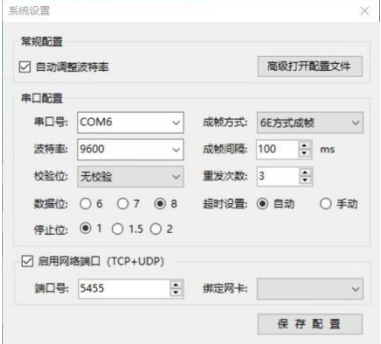

#### 第 9 页 共 19 页

#### <span id="page-13-0"></span>**3.1.3** 设参调试和程序下载升级的应用

工具软件主要用于产品的设参调试以及程序下载升级。

下面以 DATA-6311 产品连接工具软件做图例说明。

#### <span id="page-13-1"></span>3.1.3.1连接工具软件

在打开工具软件前,请先用串口连接好产品和电脑,给硬件产品上电,以加快识别速度。

第一步产品与工具软件的连接

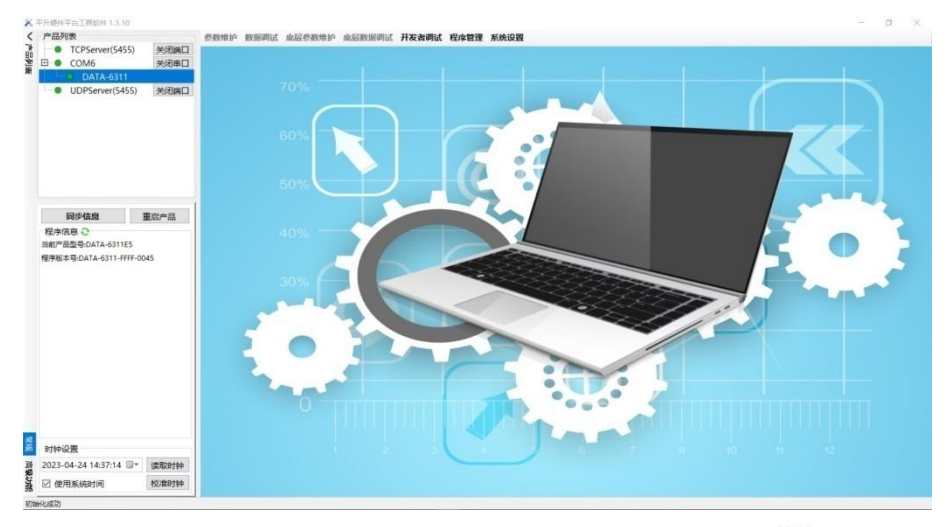

在工具软件产品列表一栏(左上角),软件自动识别串口设备。绿色 表示串口正常,灰 色 表示串口打开失败(或端口占用失败)。点击选中想要操作的产品即可(DATA-6311)。

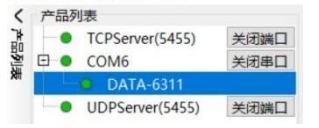

第二步同步信息

选择完产品后, 在工具软件产品列表一栏, 点击同步信息, 即可读取设备基础信息。

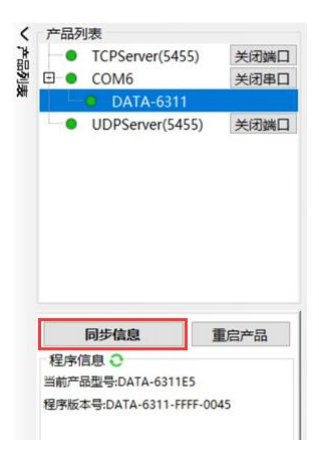

#### <span id="page-14-0"></span>3.1.3.2参数维护

同步完成后,点击工具栏上面的参数维护,显出设参界面。

#### 读取产品参数后,可修改设备参数。

注:支持设备参数的导入和导出。

以设备参数界面为例:

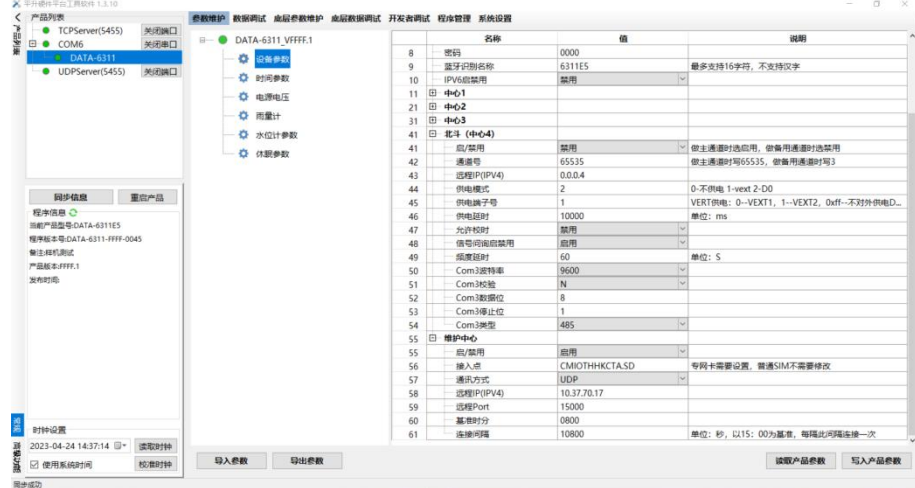

包含了参数名称、值、说明。可根据实际需求,更改参数。

<span id="page-14-1"></span>3.1.3.3数据调试

点击工具栏上面的数据调试,显出数据界面。

读取产品数据后,可查看设备采集的数据。

以网络数据界面为例:

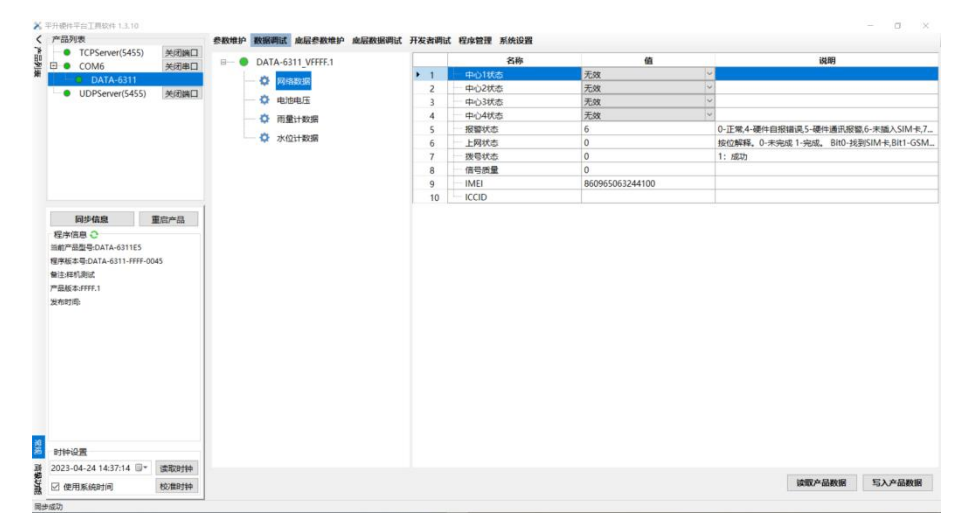

包含了数据名称、值、说明。数据调试界面是只读的,不允许写入。

#### <span id="page-15-0"></span>3.1.3.4其它操作

在工具软件产品列表一栏底端,支持读取、校准设备时钟。

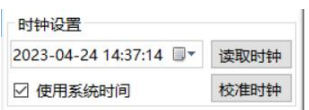

#### <span id="page-15-1"></span>3.1.3.5程序下载升级的应用

升级产品程序,无需同步信息,选择产品后直接进入下载升级界面即可;

第一步产品与工具软件的连接

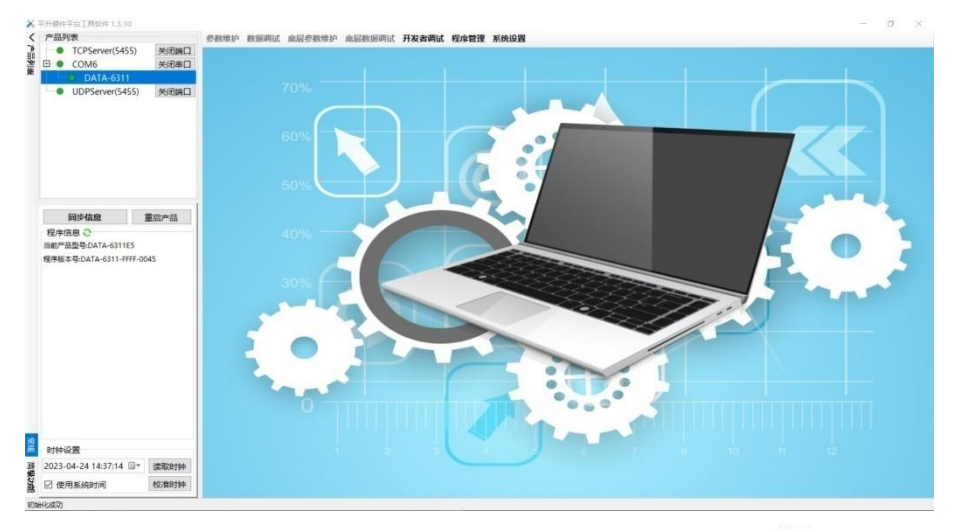

在工具软件产品列表一栏(左上角),软件自动识别串口设备。绿色 表示串口正常,灰 色 表示串口打开失败(或端口占用失败)。点击选中想要操作的产品即可(DATA-6311)。 第二步下载程序

点击菜单栏程序管理,进入下载程序界面;

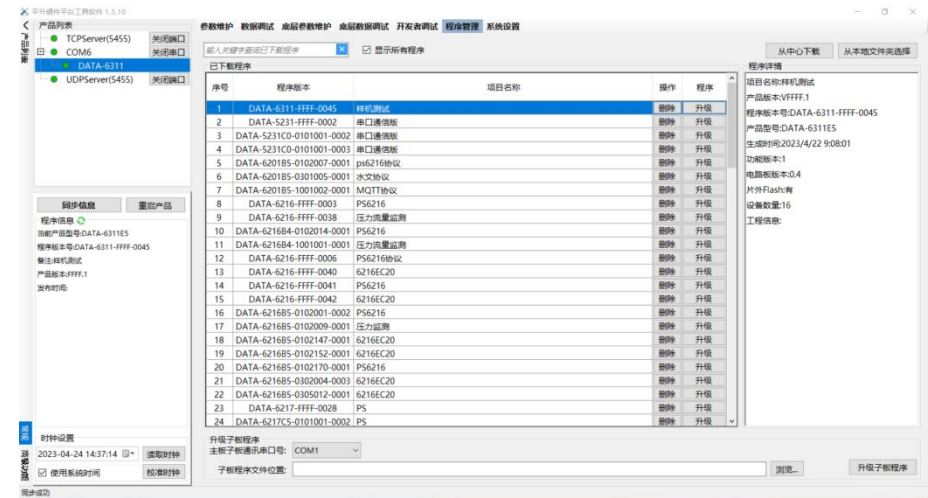

支持在中心下载、从本地文件夹选择程序。

从列表中选择对应程序,点击升级,可进入参数修改界面。

修改参数后,点击升级主程序,进行设备程序烧写。

升级最后一步是等待硬件产品更新程序过程,软件会自动识别硬件产品是否更新完成。

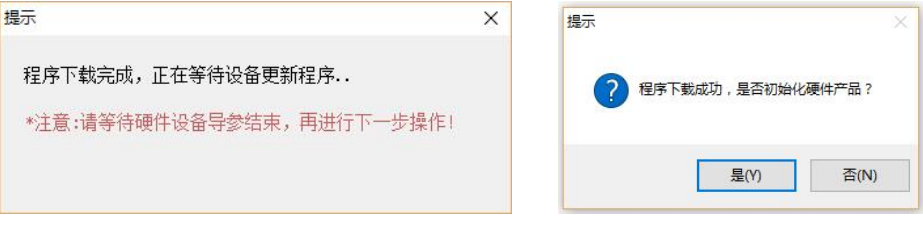

下载完成会有弹窗提示是否初始化设备,选择"是"可以自动初始化硬件产品,校时并 清空历史记录;选择"否"则不初始化产品。

#### <span id="page-16-0"></span>**3.2**蓝牙调试

#### <span id="page-16-1"></span>**3.2.1** 手机 **APP** 安装

安装手机 APP:工具软件需安装在 Android 操作系统环境下。

#### <span id="page-16-2"></span>**3.2.2** 设参调试和程序下载升级的应用

<span id="page-16-3"></span>3.2.2.1连接软件

打开手机蓝牙、手机 APP 软件 <mark>X</mark>, 开始扫描设备: 查找 DATA-6311。找到后, 点击设 备,进行连接

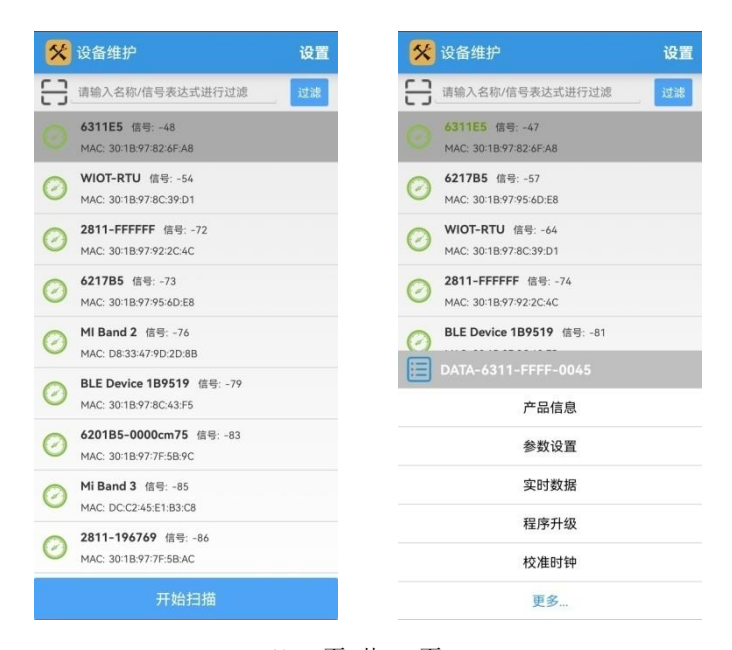

第 13页 共 19 页

#### <span id="page-17-0"></span>3.2.2.2参数设置

点击"参数设置",可进行设备参数维护。

读产品参数,点开下拉菜单后,可编辑修改参数,完成后点击写产品参数,保存修改。

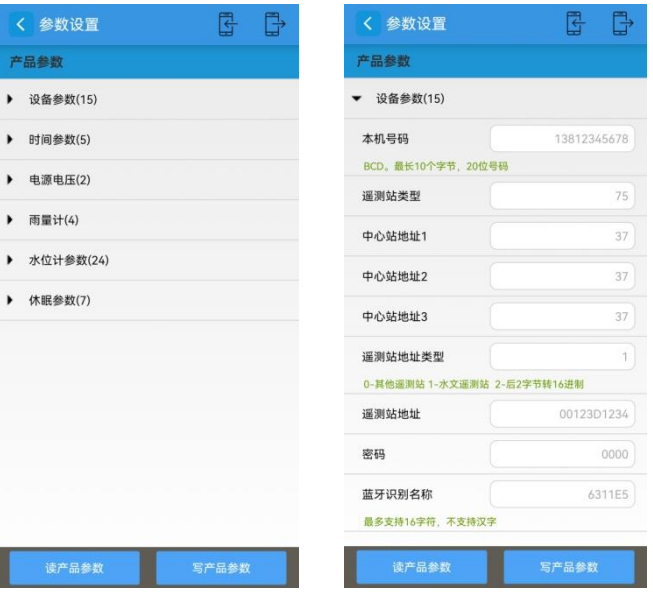

<span id="page-17-1"></span>3.2.2.3数据调试

点击"实时数据",可查看产品数据。

读产品数据,点开下拉菜单后,可查看实时数据。

注:数据不可更改。

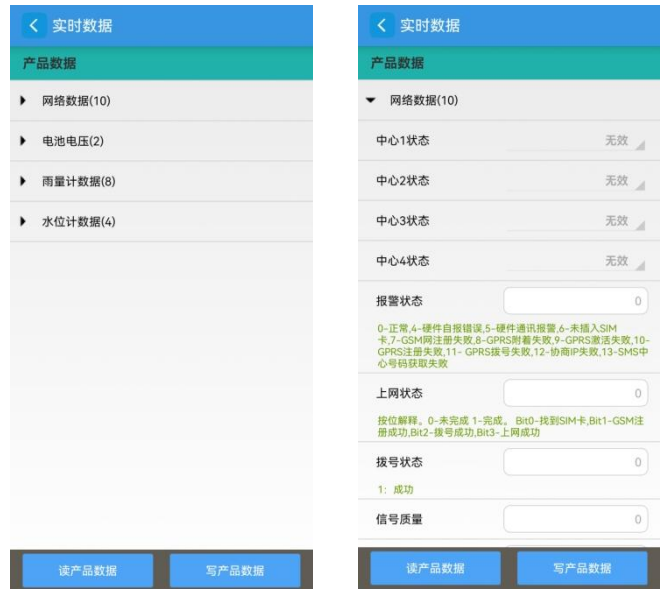

#### <span id="page-18-0"></span>3.2.2.4程序升级

点击"程序升级",可更新产品程序。

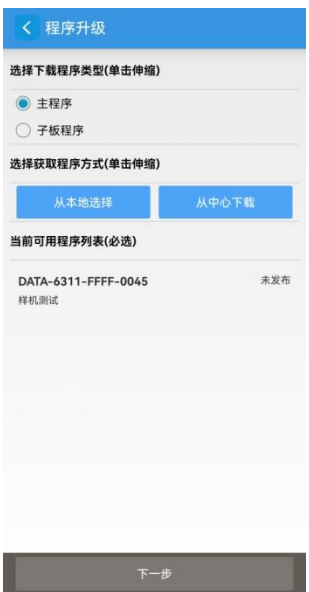

可"从本地选择"或者"从中心下载"找到新程序,给产品更新程序。

#### <span id="page-18-1"></span>3.2.2.5其它功能

校准时钟

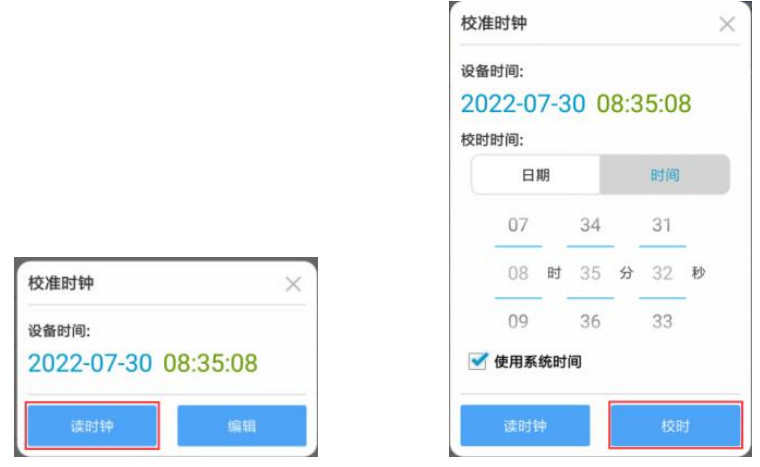

清空记录

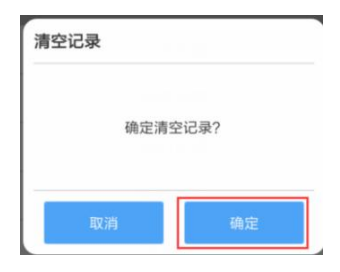

第 15页 共 19 页

恢复出厂

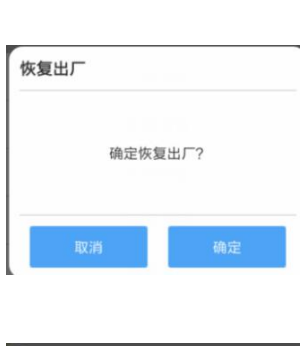

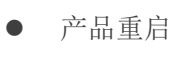

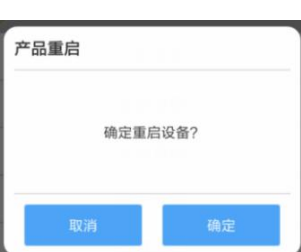

# <span id="page-19-0"></span>第四章 故障分析与排除

#### <span id="page-19-1"></span>**4.1**硬件部分

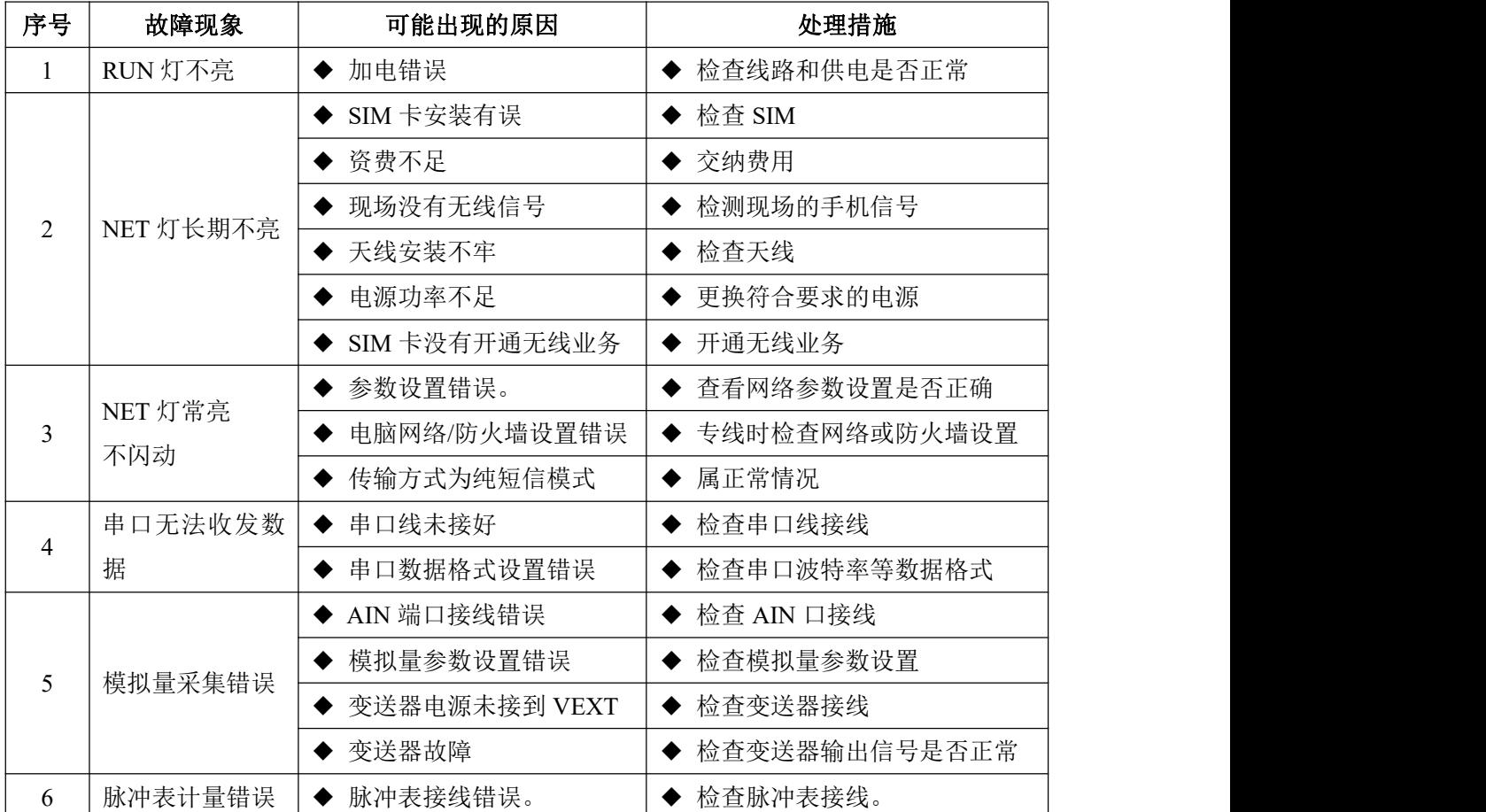

第 16页 共 19 页

#### <span id="page-20-0"></span>**4.2**软件部分

#### **1.** 软件显示不全

一般是计算机放大或缩小文本或屏幕分辨率过小导致,调整计算机显示设置为正常 100%显示,推荐分辨率即可;

#### **2.** 软件无法打开

"硬件平台工具软件"是由 Windows 系统基于.net2.0 开发的,如果未安装.net2.0 环境, 可能导致软件无法打开。目前发现 WindowsServer 2012 及更新版本的系统默认不带.net2.0 环境且需手动自定义安装。如果您遇到此问题,可以百度"XX 系统安装.net2.0 环境"或寻 求我们技术支持。

#### **3.** 串口打开失败

软件初始安装,串口默认为 COM1, 如果您计算机有效串口号不为 COM1, 打开失败, 请您到系统设置中修改串口号;如果系统设置无法选择有效串口,则可能您串口未识别(USB 转串口线驱动安装不正确等),请到计算机设备管理处查看并安装设备驱动。

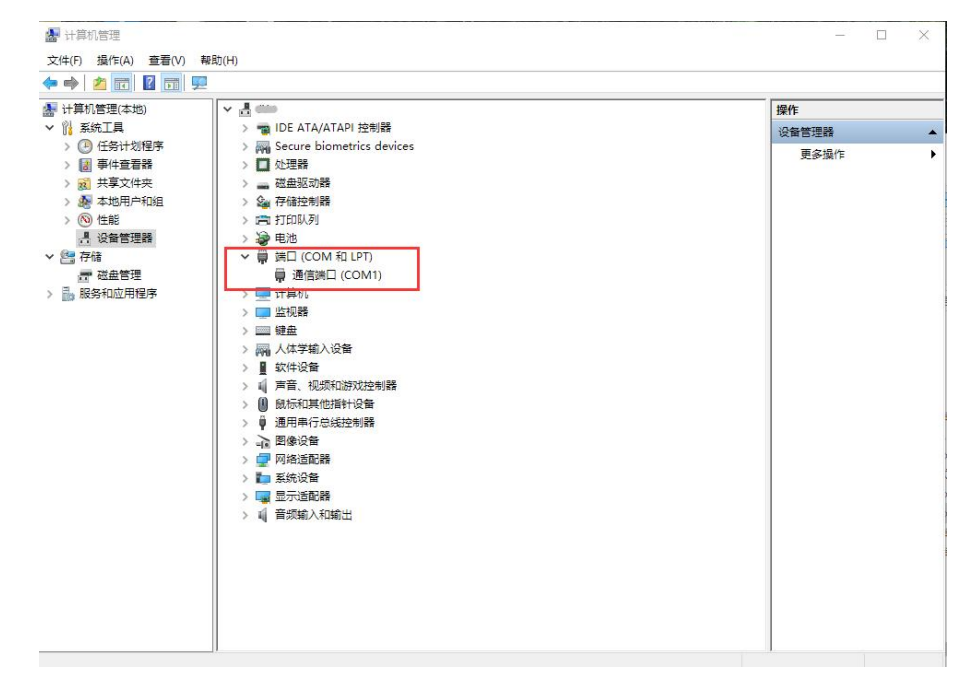

#### **4.** 下拉框选项找不到想要的产品

产品未识别的原因很多,可能您产品未上电,串口线未插好,电源电压不足,如果您检 查了产品、串口和连接线均无问题,可以联系我们技术支持协助您排查。可能的错误情况例 如:

- 1) 串口波特率或其它校验位等设置软件与产品不对应,修改软件系统设置即可;
- 2) 串口成帧方式不对应,可设置软件串口成帧方式为全兼容,为您自动识别成帧方式;
- 3) USB 转串口线有问题, 驱动安装不正确, 或数据传输有误, 可通过测试 USB 转串口 线数据收发排查;
- 4) 其它问题请技术支持协助排查;

# DATA (311)<br>PServer(6767) | 美術講<br>PServer(6767) | 美術講

这种情况的原因是获取用户参数界面失败。

用户参数界面存储在您使用的硬件产品程序包中,从您工具软件的左下角可以看到产品 现在的程序版本号,您将对应程序包导入到工具软件即可。

导入方法为,点击"程序管理"按钮,选择从中心下载程序包(需连 Internet 公网)或 从本地文件夹导入程序包都可以。

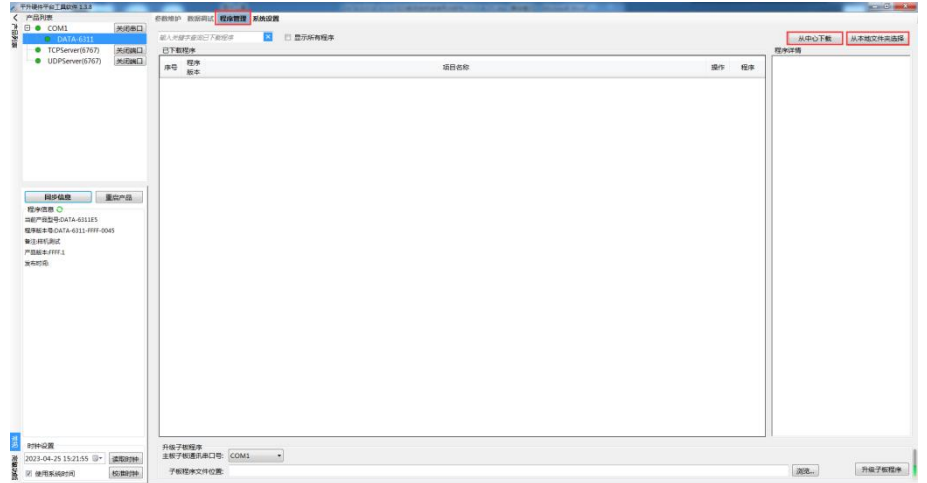

从中心下载如下图,从本地选择请手动选择程序包位置,如果您无法连接 Internet 网络 且没有此程序包,可以寻求技术支持,请他发给您。

# 同步信息后,参数维护、数据调试不可用

# <span id="page-22-0"></span>附录:怎样选择太阳能电源

当设备安装现场没有市电电源,对数据的上报频率要求很高时,选择使用太阳能供电的 方式。太阳能电源包括三部分,太阳能光电池板、太阳能充电控制器、铅酸蓄电池。根据现 场用电设备(包含低功耗测控终端与现场采集设备)的功率来选择光电池板的大小与蓄电池 的容量。下面为计算方法。

#### 太阳能板配制计算方法:

电池板配置功率(W)=设备功耗(W)×每天工作时间(小时)×1.2(安全系数)÷**[**5 小时(每 天有效工作时间) ×0.6(充电效率)**]**

#### 蓄电池配置计算方法**:**

蓄电池配置容量(Ah)=设备功耗(W)×每天工作时间(小时)×阴雨天(天数)÷**[**设备供电 电压(V) ×0.6(供电效率)**]**